Para tener acceso a la plataforma de inscripciones de la RFEA, debemos primero entrar en la pagina de la FACLM

## [WWW.FACLM.COM](http://www.faclm.com/)

Y pinchar en la opción Extranet RFEA (Ver siguiente imagen)

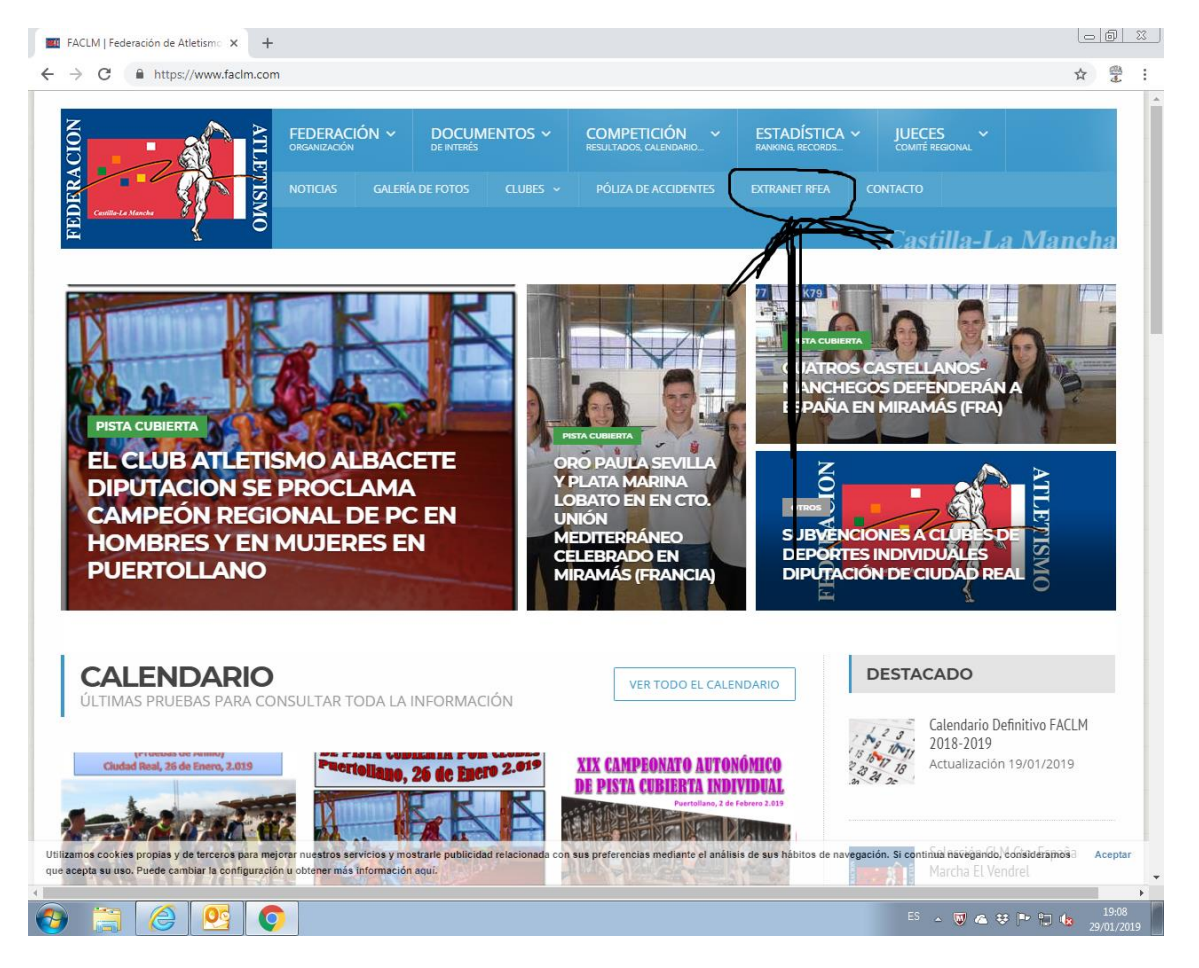

Una vez dentro nos pide un USUARIO y UNA CONTRASEÑA, que debéis solicitar a la FACLM al correo [competicion@faclm.com](mailto:competicion@faclm.com)

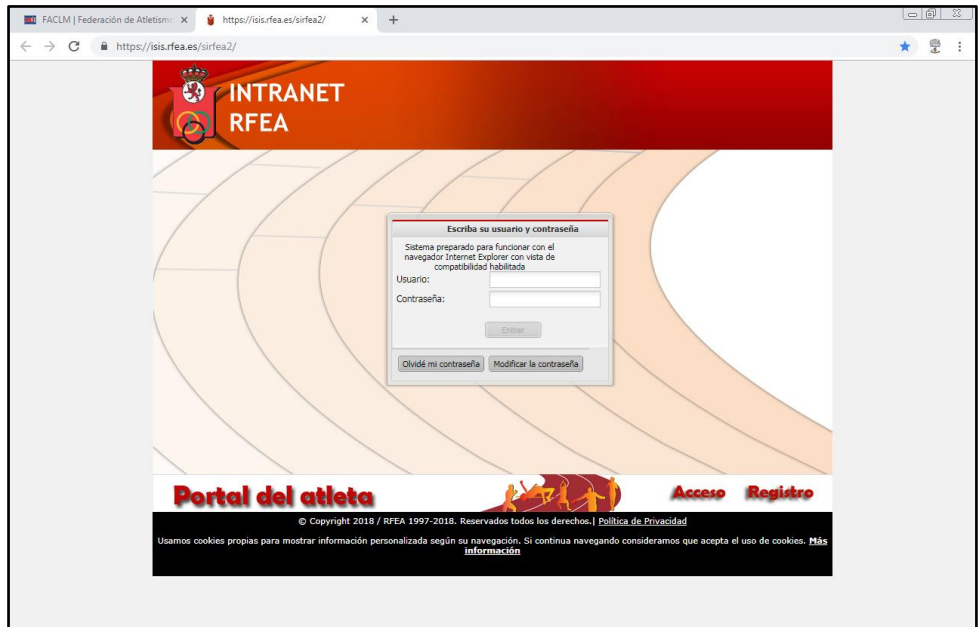

La primera vez que entráis os muestra el siguiente mensaje: "Nuevo Usuario" o incluso "Contraseña caducada" con alguna de las dos opciones siguiente.

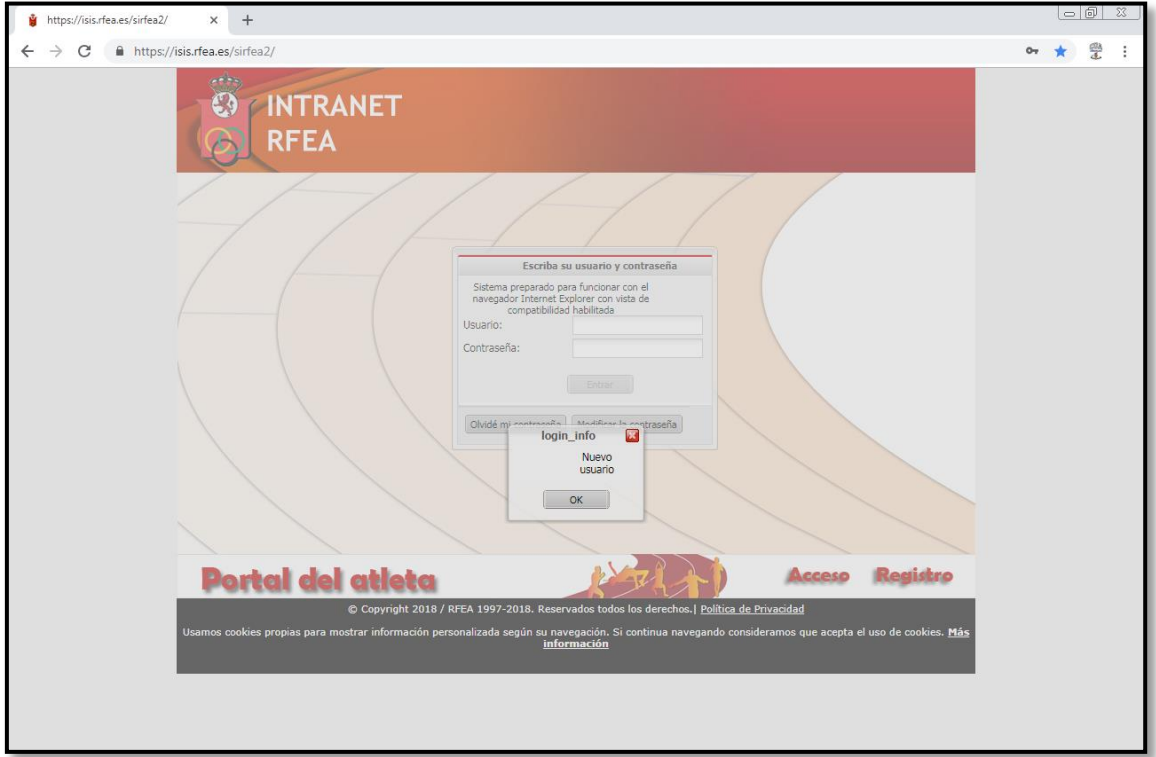

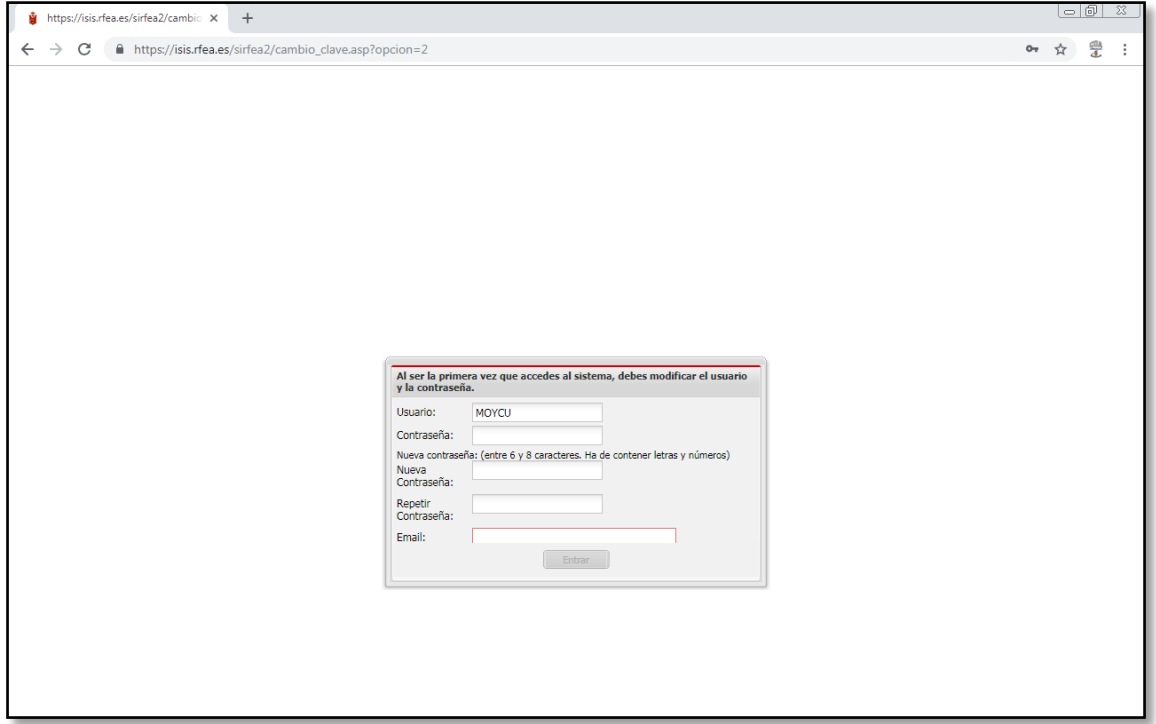

## IMPORTANTE:

El programa de la RFEA, tiene la particularidad que cada 15 días "caduca" las contraseñas. Por lo que nos solicitara cambiarla (Igual imagen anterior). Desde la FACLM para evitar olvidos de contraseñas aconsejamos que se elija una palabra que represente a la entidad y según vayan solicitando cambio de contraseña solo tengan que elegir entre 0 o 1 de ese nombre.

Ejemplo:

USUARIO: CASCU (CASAS COLGADAS) CONTRASEÑA: 1CASA (Caduca- cambio a 0CASA) (Vuelve a Caducar cambio a 1CASA) y así siempre estará entre 1CASA y 0CASA y nos vale para todos los años sucesivos.

En caso de olvidarnos de ella, o bloquear el usuario, habría que pedir la activación a la RFEA.

Una vez dentro de la plataforma nos saldrá la siguiente pantalla, pincharemos en la opción AREA DE COMPETICIONES (VER FLECHA)

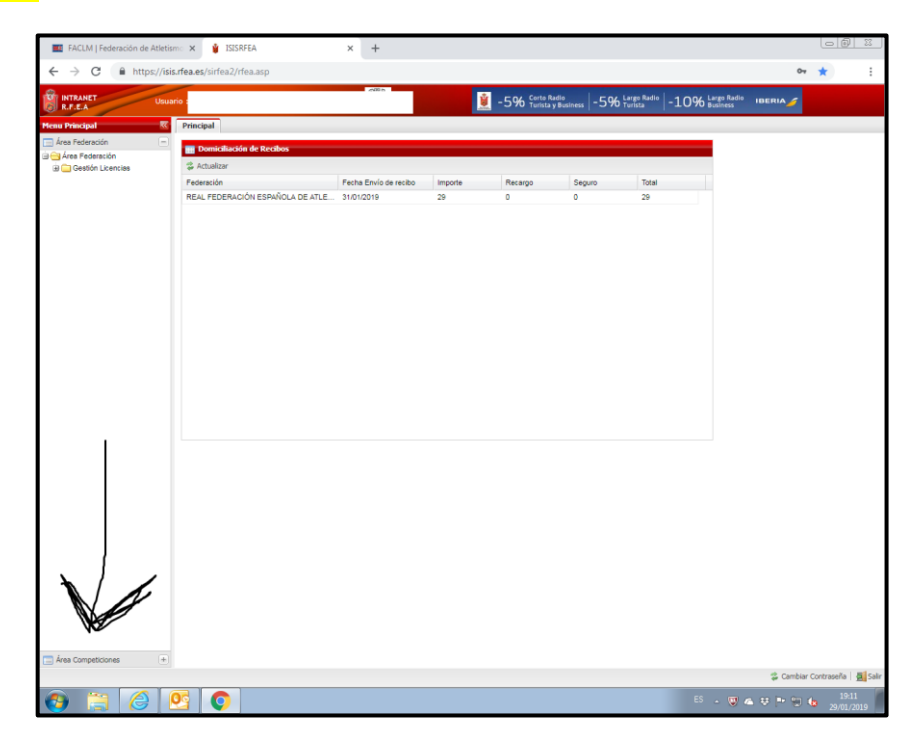

Dentro del área de competiciones señalaremos la opción **INSCRIPCIONES TERRITORIALES** (Ver flecha)

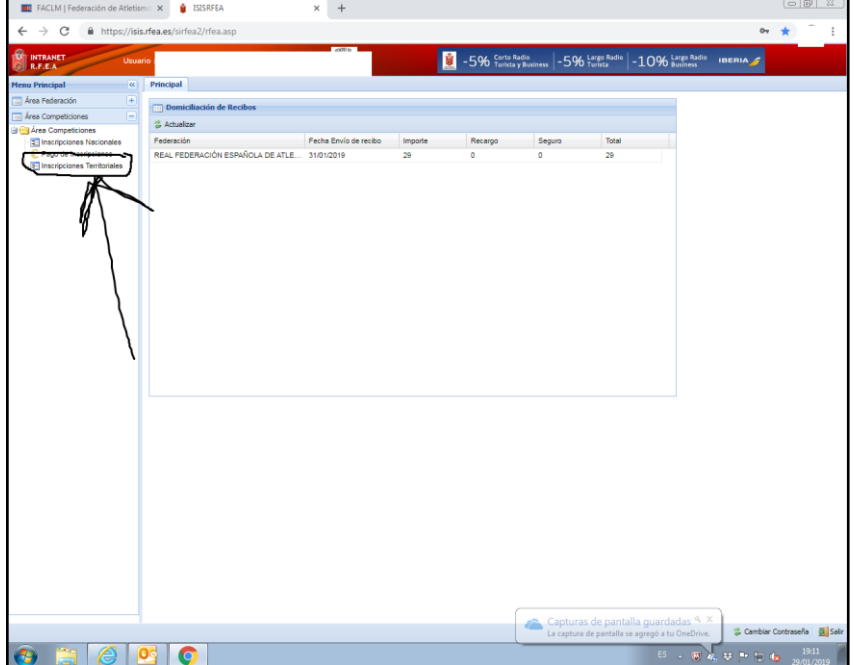

Dentro de la zona de inscripciones territoriales debemos tener cuidado de tener señalado el mes donde está la competición y que estamos en CASTILLA LA MANCHA.

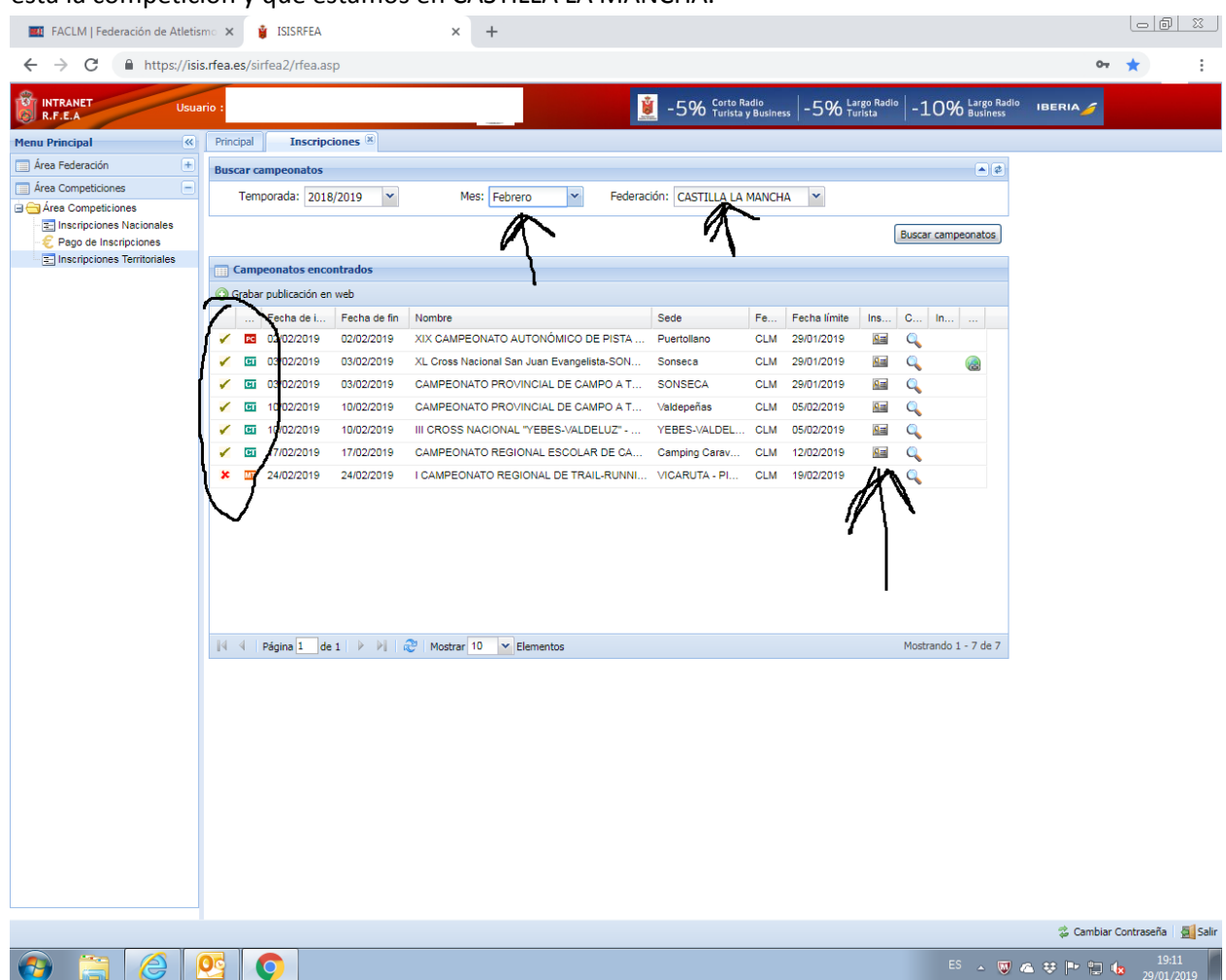

Como podemos ver en la imagen anterior, al lado de cada competición tenemos varios símbolos

Stick verde cuando la competición está abierta a inscripciones

Cruz Roja cuando la competición está cerrada a inscripciones.

En el lado derecho hay una tarjeta donde hay que pinchar para poder hacer las inscripciones y os deriva a la siguiente pantalla.

En ella podemos elegir que vamos a inscribir, chicos (MASCULINO) O chicas (Femenino) y las pruebas donde podemos inscribirlos (segunda imagen de abajo)

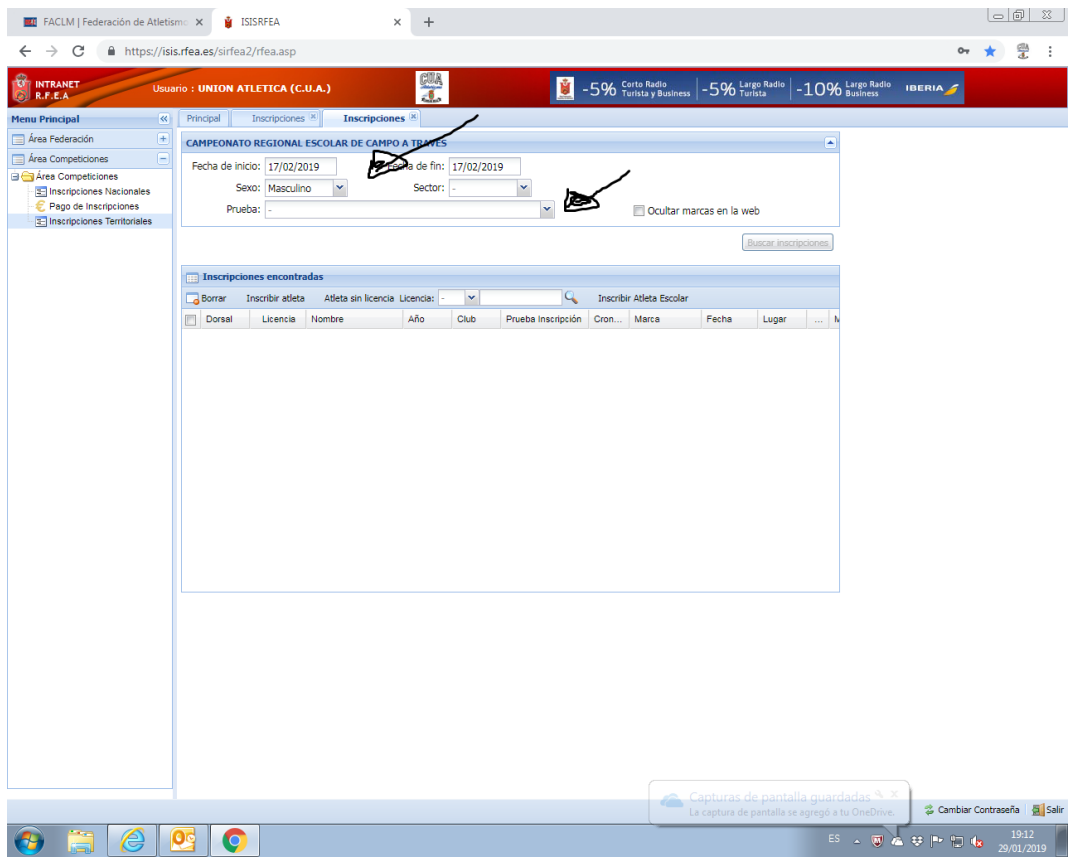

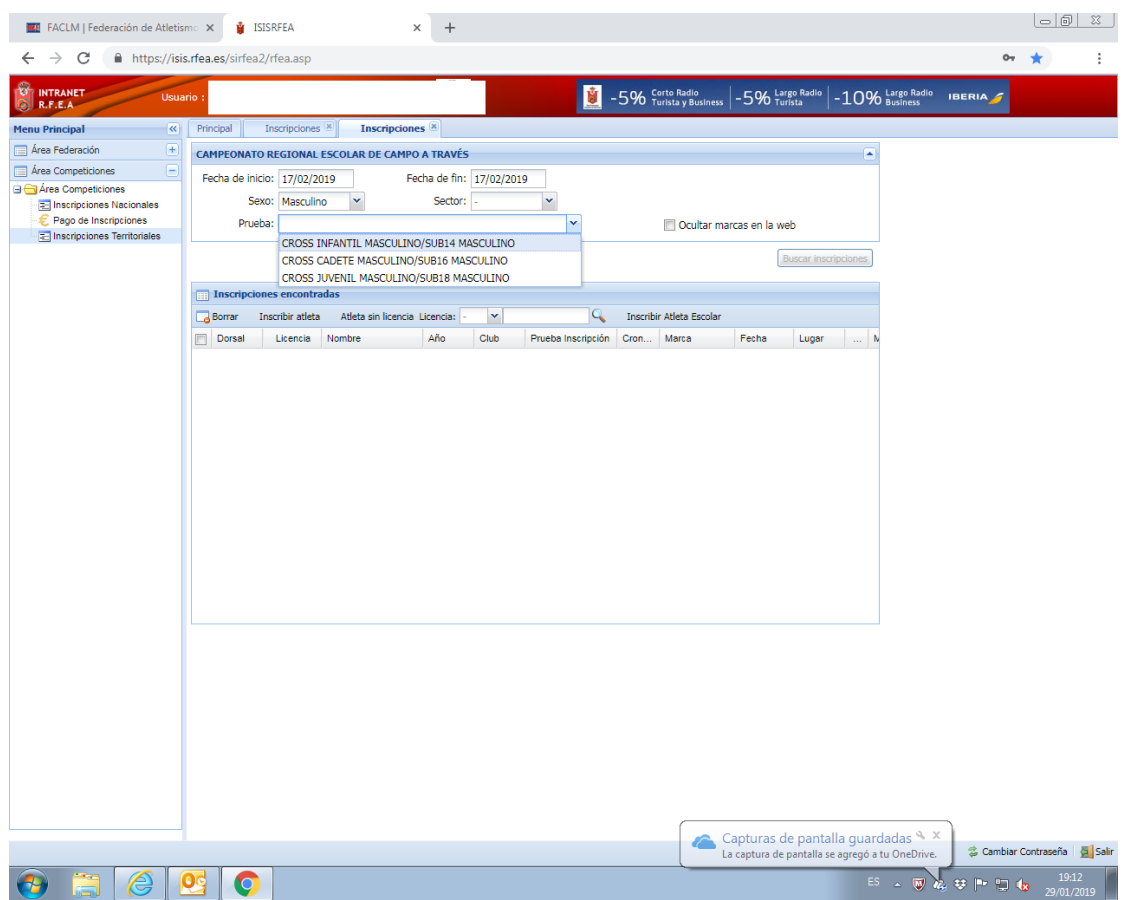

Una vez seleccionada la prueba y el sexo debemos pinchar en la opción de Inscribir atleta.

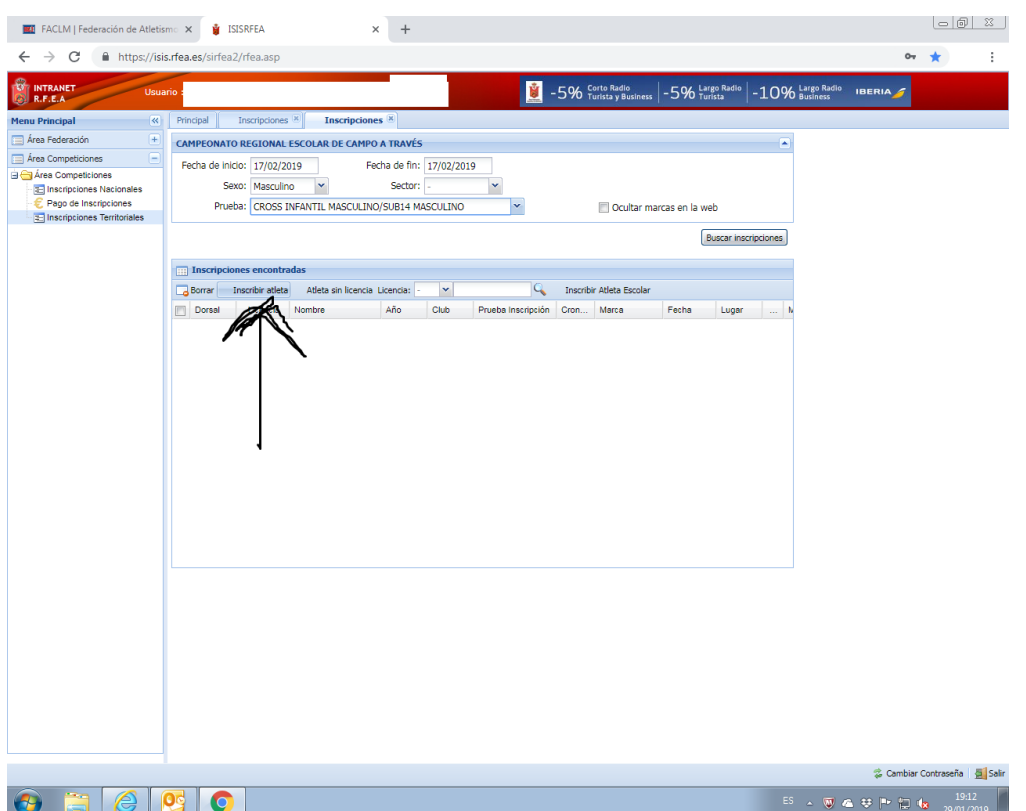

Una vez abierta la pantalla, sin poner nada en ningún campo (dejar en blanco donde señala la flecha de la imagen de abajo), le damos a aceptar y debajo nos saldrán todos los niños que tenemos dados de alta en esa categoría.

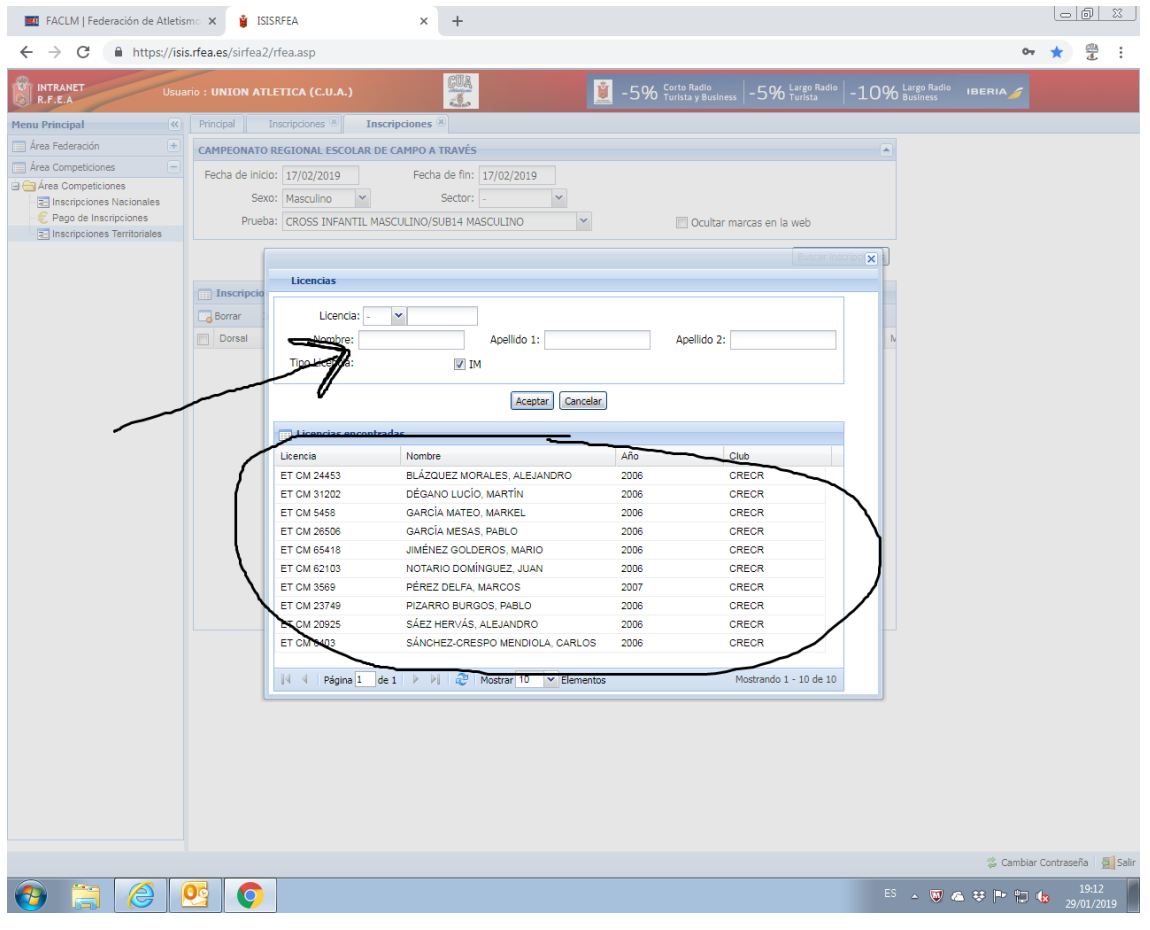

Seleccionamos el niño que queremos inscribir y si forma parte de un equipo y queremos que puntúe como tal, debemos señalar la opción de equipo.

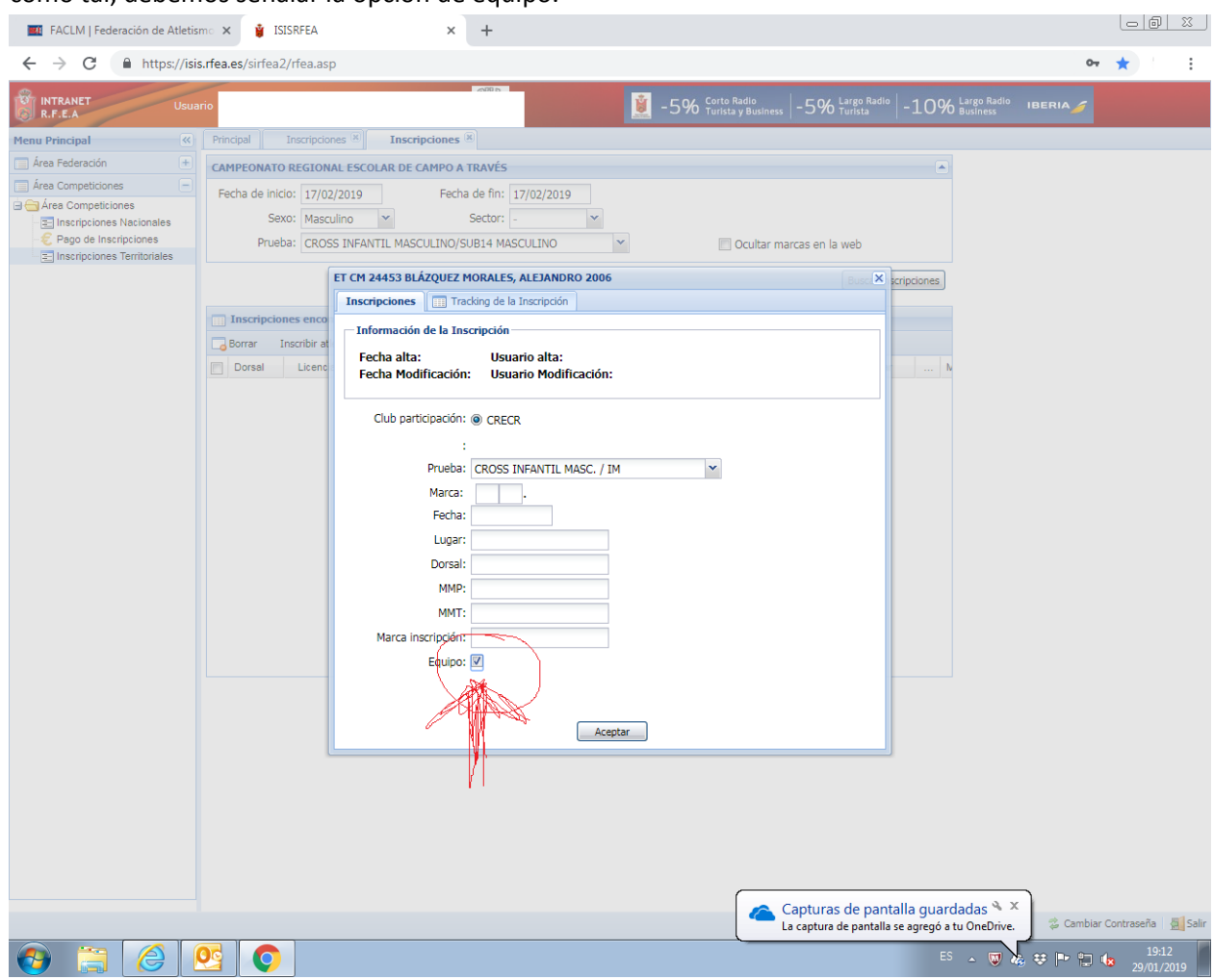

Y asi inscribiremos a todos los niños en cada una de las categorías y pruebas.

Cualquier duda podéis llamar a la FACLM, y con un ordenador delante podemos iros indicando como proceder.